# ENROLLMENT REQUEST: USING A CLOSED CLASS OVERRIDE

This instruction guide will walk you through the process of enrolling a student into a course with a closed class override.

### **NAVIGATION**

Use the following navigation to navigate to the Enrollment Request Page:

- 1. Click the **NavBar** icon
- 2. Click **Main Menu**
- 3. Click **Student Information System**
- 4. Click **Records and Enrollment**
- 5. Click **Enroll Students**
- 6. Click **Enrollment Request**
- 7. Click **Add New Value**

### **PROCESS**

Use the following steps to use the closed class override:

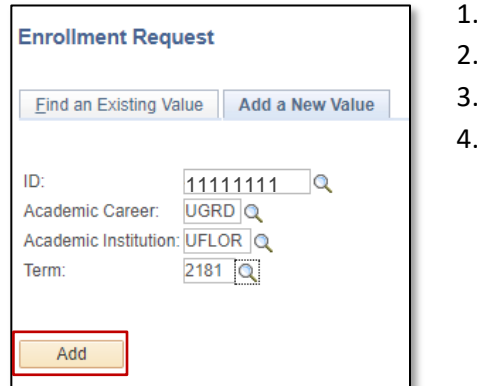

- 1.Enter the student's **UFID**
- 2.Enter the **Academic Career**
- 3.Enter the **Term**
- 4.Click the **Add** button

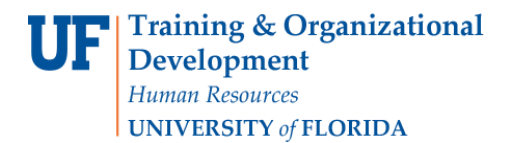

Student Information System

- 5. Enter the class number in the **Class Nbr** field. If you do not know the class number, you can click the **Look up icon** (magnifying glass) to search for the class
- 6. Press the **tab** key to see the course code populate
- 7. Click the **Submit** button

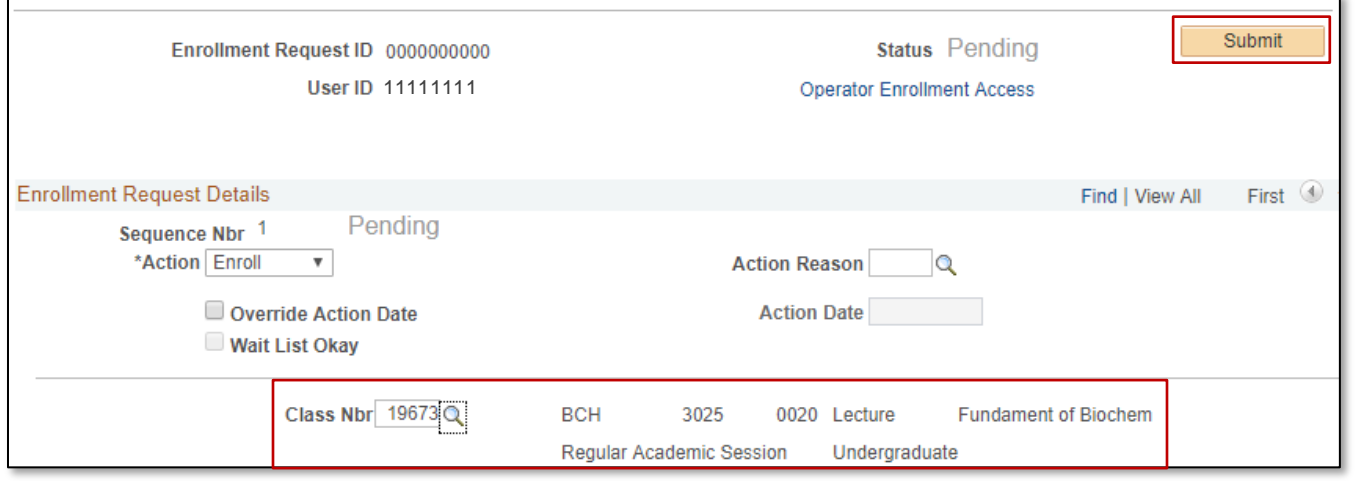

#### 8. Note the Status now says **Errors Found**. Scroll down to review the error message

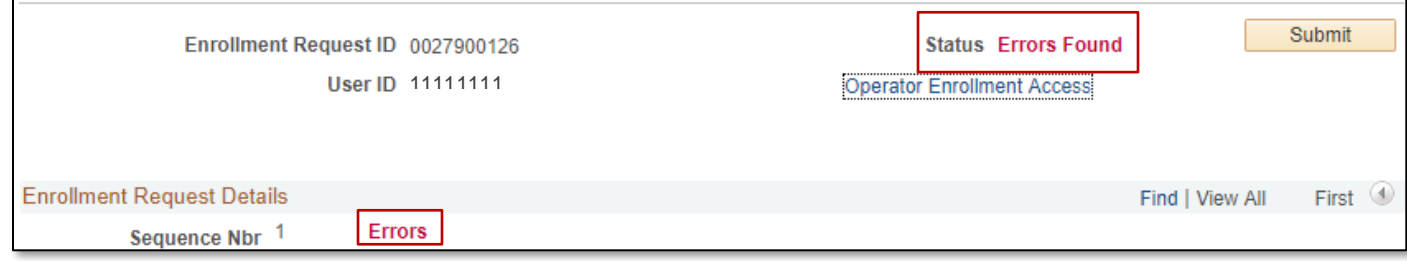

#### 9. Review the **Error Message**

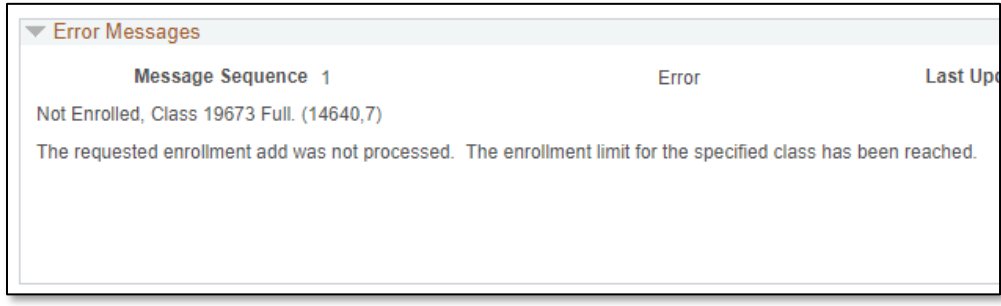

The above error message indicates the class is already full.

10. Check the box next to the **Closed Class** override

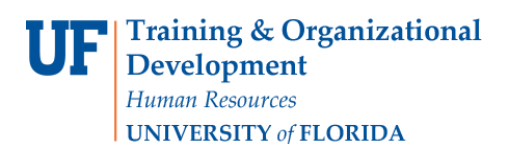

UF myUFI

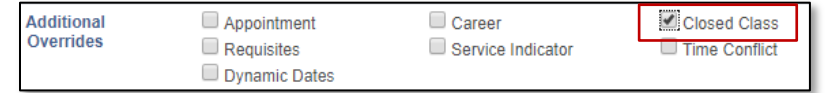

- 11. **Scroll** to the top of the page
- 12. Click the **Submit** button

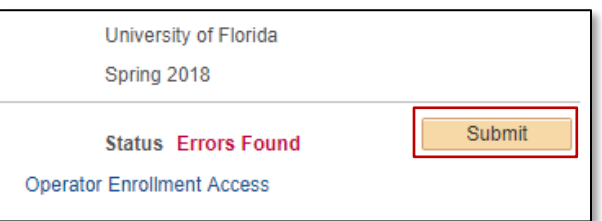

13. Note the status has changed from Errors to **Success**

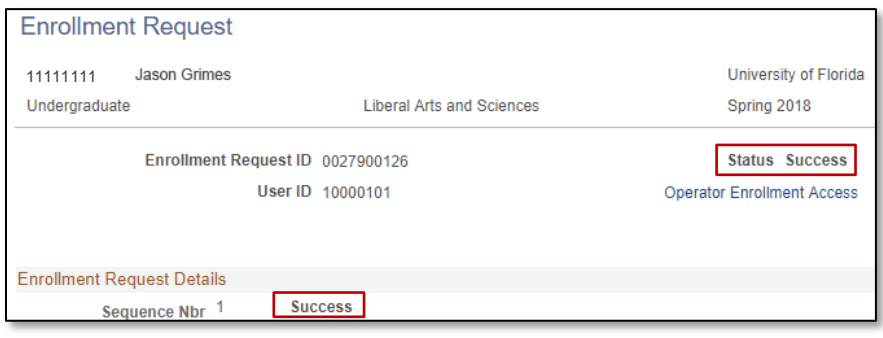

NOTE: You may see **Messages** rather than Success. If you see this, it means the enrollment action was posted successfully but there is additional information regarding the enrollment.

## FOR ADDITIONAL ASSISTANCE

**Technical Issues** The UF Computing Help Desk 352-392-HELP [helpdesk.ufl.edu](http://helpdesk.ufl.edu/)